1. 自然人憑證

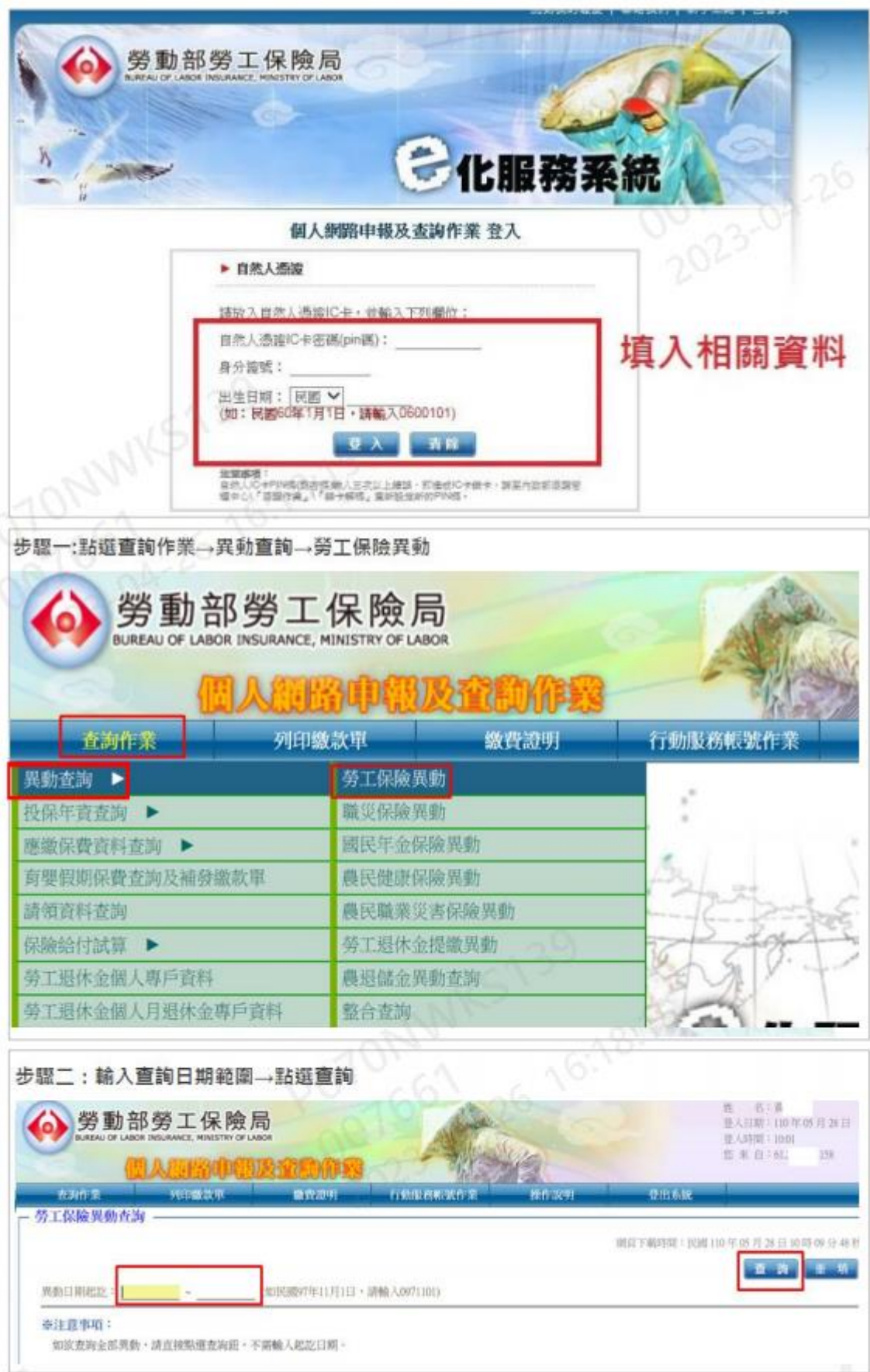

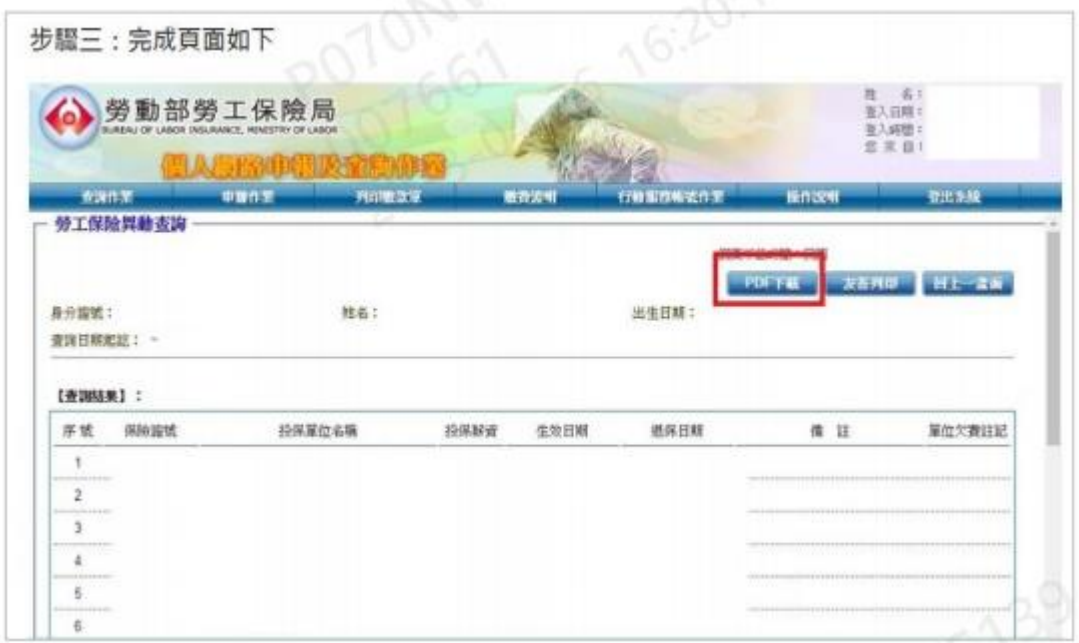

- 2. 也可用健保卡+戶號申請勞保異動明細
- 步驟一:選擇用健保卡及戶號的方式及填寫資料

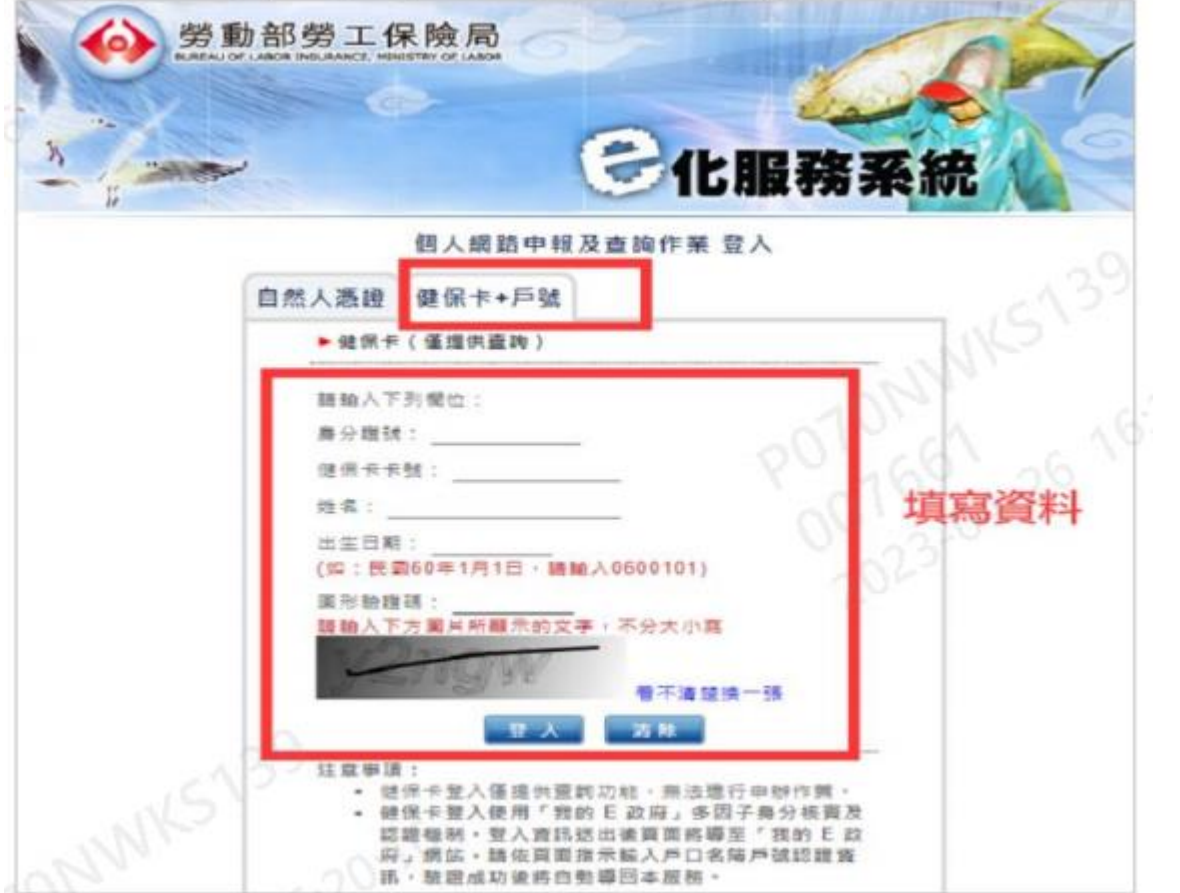

步驟二:輸入戶號進行驗證 (戶號資料紀錄在戶口名簿上)

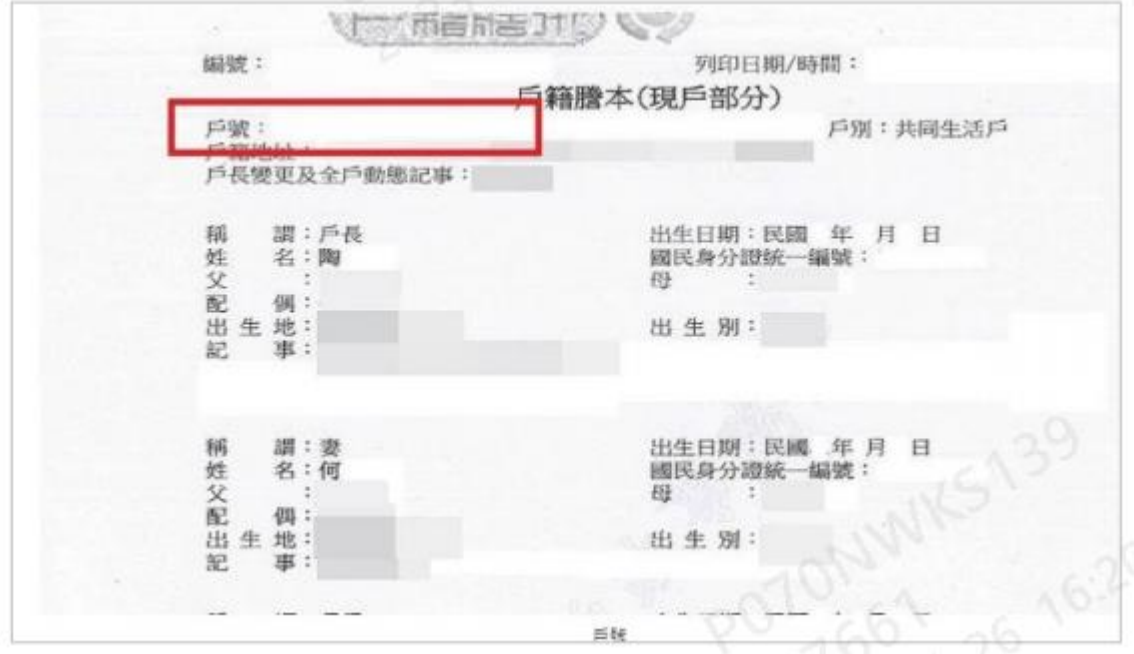

步驟三:驗證完成後,就會跳到跟上面用自然人憑證申請的畫面,按照上面步驟一步 一步完成就可以申請勞保異動明細。

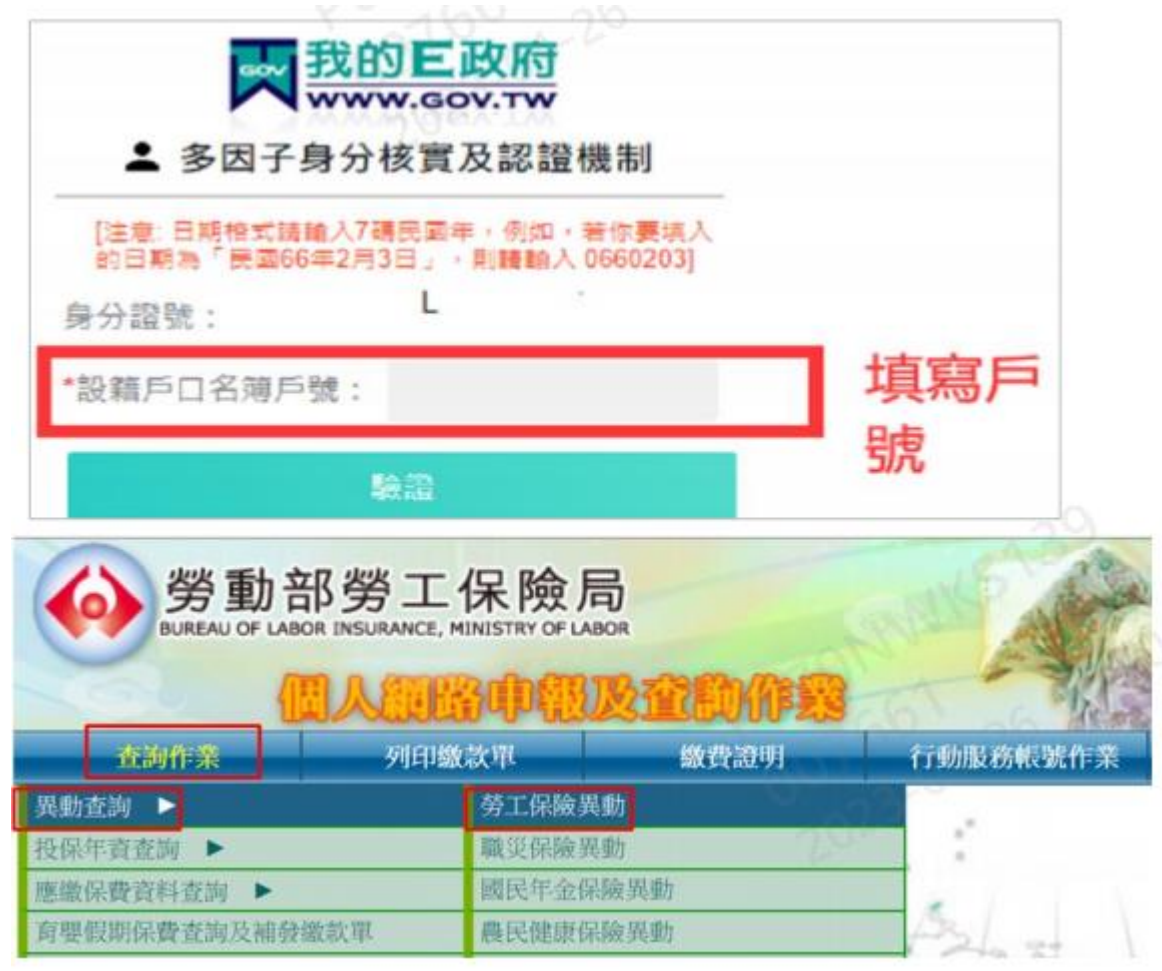

## 二、全民健保行動快易通(APP) 下載資料操作流程如下:

- 、下載「全民健保行動快易通」APP 及註冊。
- 、開啟 APP。
- 、點選「健保櫃檯」,選擇「個人各項查詢及設定」。

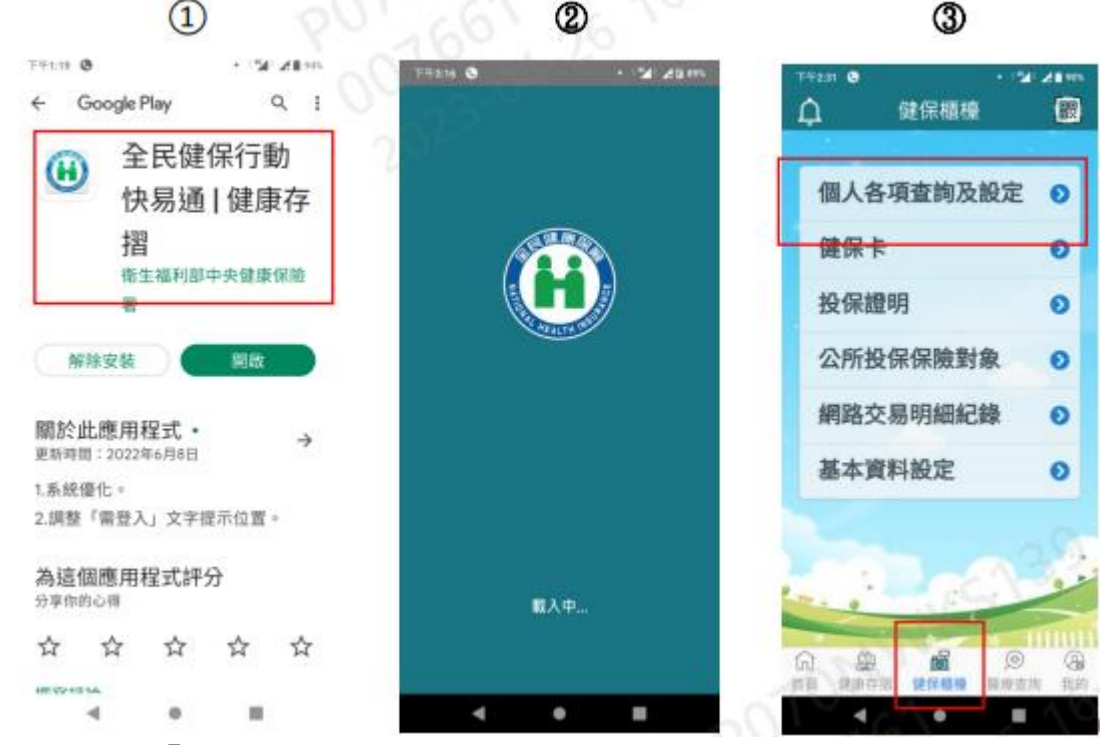

- 、選擇「投保紀錄查詢」。
- 、於個人投保紀錄選擇「列印選項」。
- 、查詢年月起迄:填入上一個工作到職年月及查詢時的年月。

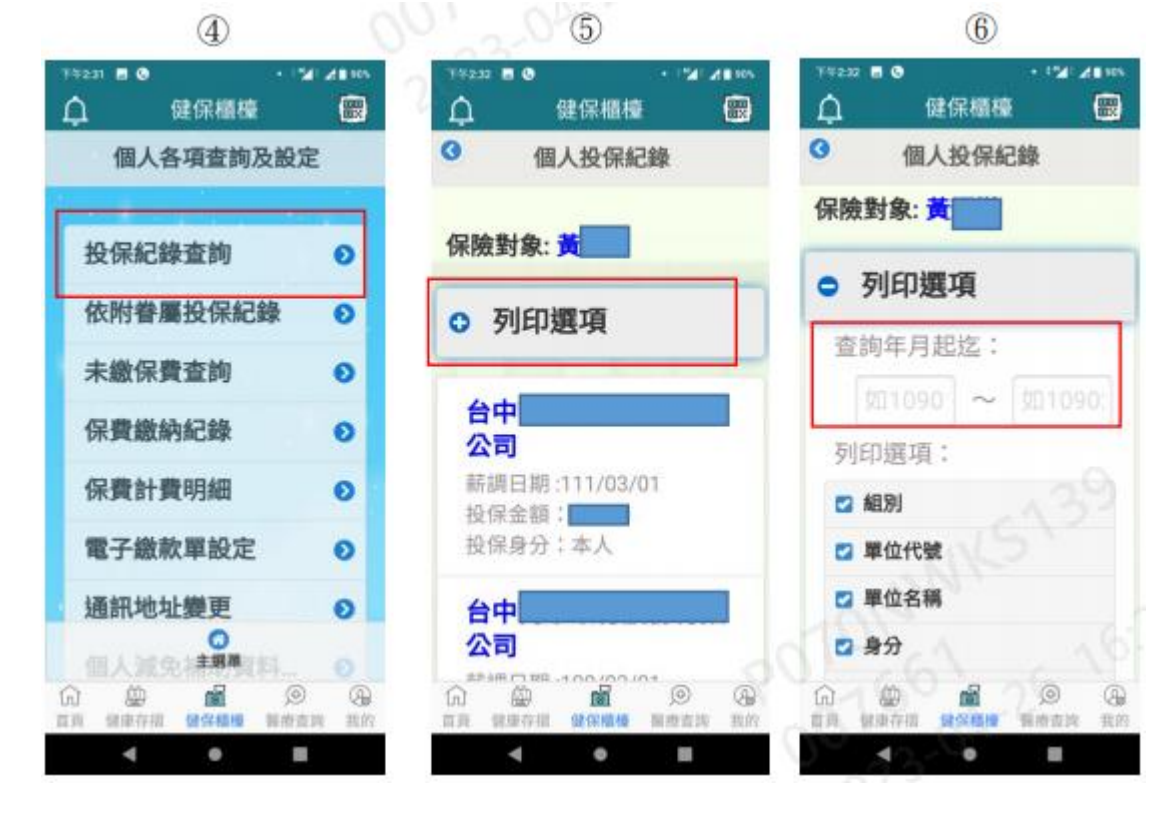

- 7、除了「隱藏部分身分證號」及「隱藏投保金額」不勾選,其餘皆須勾選,填寫個 人「Email」點選「郵寄明細表」後即寄到個人填寫之電子信箱。
- 8、於電子信件開啟 pdf 附檔,輸入身分證字號即可閱讀文件,此時可截圖後,於線 上申請(或補件)上傳提供年資證明資料。

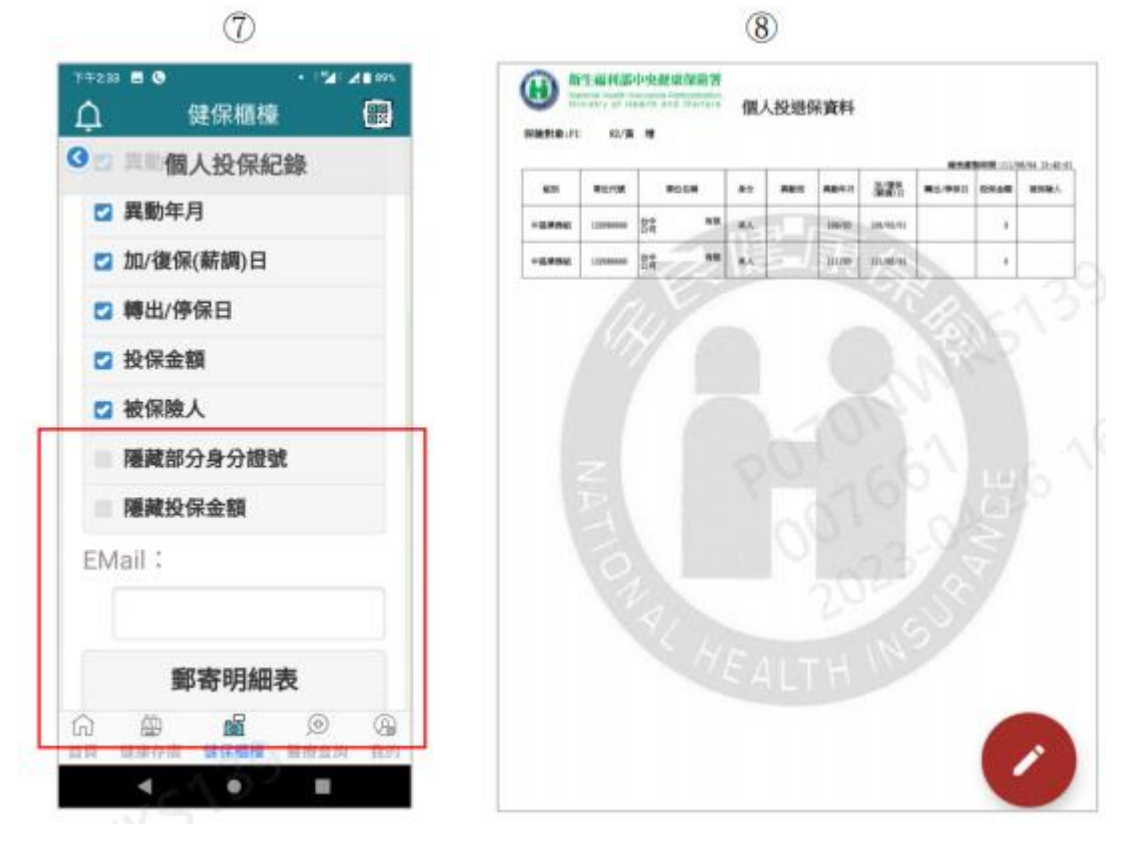